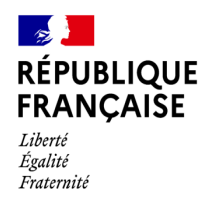

# **Plan de résilience Comment déposer une demande d'aide « Travaux publics ?**

### **Conditions d'éligibilité**

Retrouvez les conditions d'éligibilité dans le **décret n° 2022-485 du 5 avril 2022** et sur le site : impots.gouv.fr.

#### **Comment bénéficier de l'aide ?**

Vous pouvez déposer votre demande en complétant le formulaire spécifique situé dans la messagerie sécurisée accessible depuis votre **espace « Particulier »** sur le site impots.gouv.fr. Dès l'envoi de la demande depuis le compte de messagerie, le formulaire complété sera envoyé automatiquement au service compétent pour le règlement.

**Soyez vigilant :** utilisez bien votre espace « Particulier » du site impots.gouv.fr, et non votre espace « Professionnel ».

# **Accéder au formulaire en 4 étapes**

1. Connectez-vous au site « impots.gouv.fr » et cliquez sur « Votre espace Particulier»

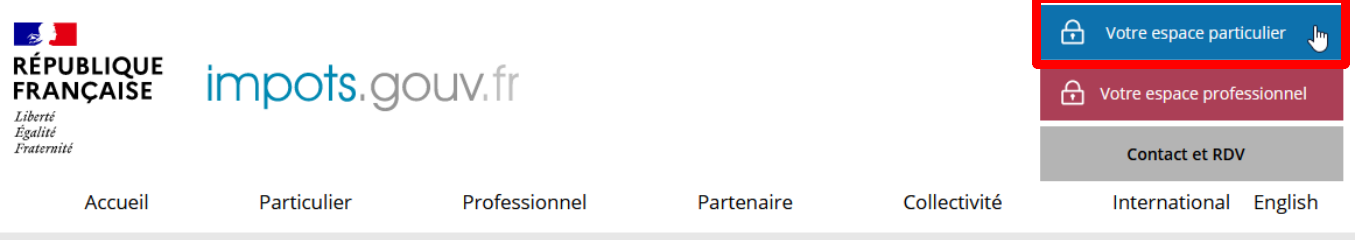

**2. Identifiez-vous via FranceConnect ou avec vos codes d'accès personnel (votre numéro fiscal et mot de passe)**

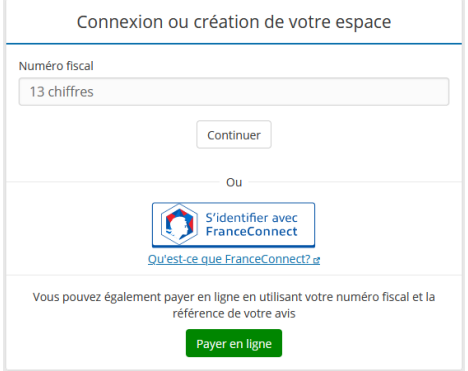

**3. Sélectionnez le service Messagerie sécurisée**

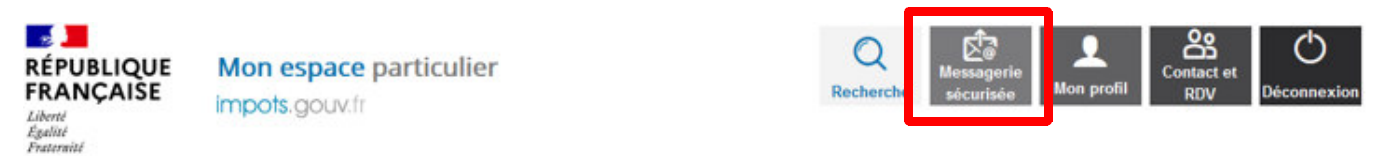

4. Sélectionnez « Écrire » dans le menu puis dans « Je dépose une demande d'aide », sélectionnez  **je demande l'aide pour les entreprises du secteur des travaux publics .**

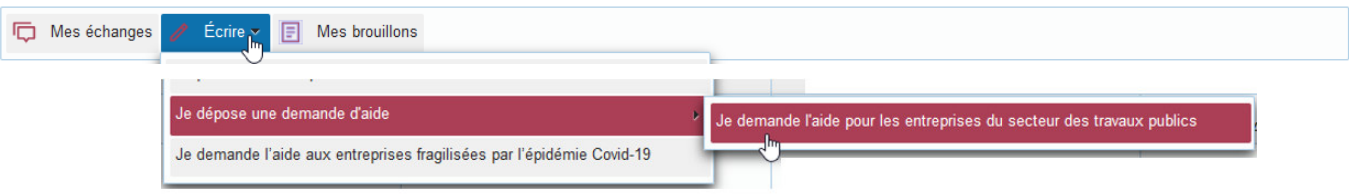

# **Saisie de la demande en 7 rubriques**

#### **1 - Précisez la période Aide travaux public s**

· Veuillez indiquer la période concernée par votre demande \*

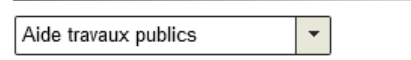

#### **2 – Saisissez le SIRET du siège social de l'entreprise ainsi que son secteur d'activité principal**

· Veuillez saisir le SIRET du siège social de votre entreprise \* Modifier le SIRET SIREN \* NIC \* Raison sociale Adresse Région · Veuillez sélectionner le secteur d'activité principal de votre entreprise \*  $\overline{1}$ Construction de routes et autoroutes

si votre secteur d'activité ne figure pas dans la liste déroulante et n'est pas concerné par l'un des dispositifs précité alors vous n'êtes pas éligible à l'aide.

#### **3 – Certifiez les conditions générales de dépôt et renseignez la date de début d'activité**

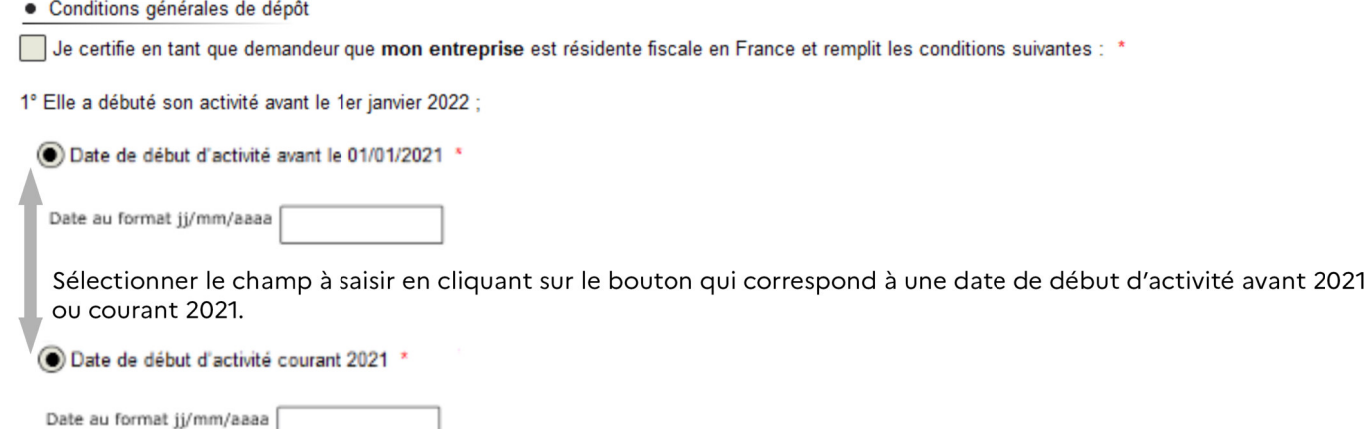

2° Elle ne se trouvait pas en procédure collective (procédure de sauvegarde, redressement judiciaire ou liquidation judiciaire) au moment du dépôt de la demande :

3° Elle appartient « à la catégorie des petites et moyennes entreprises (PME) telle que définie à l'article 3 du décret du 18 décembre 2008, à savoir les entreprises qui, au niveau du groupe, remplissent les conditions suivantes :

- d'une part, elles occupent moins de 250 personnes

- d'autre part, elles ont un chiffre d'affaires annuel n'excédant pas 50 millions d'euros ou un total de bilan n'excédant pas 43 millions d'euros » ;

4° Elle exploite un matériel de travaux publics au sens de l'article R. 311-1 du code de la route.

 $\overline{\phantom{a}}$ 

#### **4 – Préciser vos coordonnées de contact**

Indiquez vos coordonnées de contact et saisissez votre qualité au sein de l'entreprise (Entrepreneur individuel, Gérant de la société, Expert-comptable, Salarié de l'expert comptable, Représentant de l'association, Autre) :

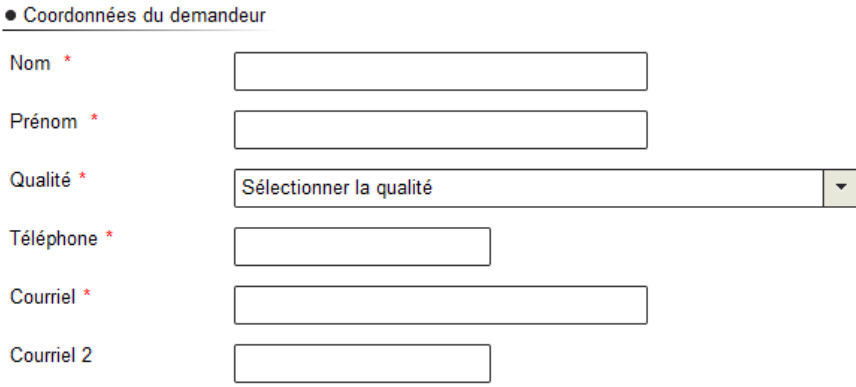

#### 5 – indiquez votre chiffre d'affaires de l'année civile 2021 et cliquer sur « calculer l'aide »

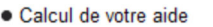

Indiquez ci-dessous votre chiffre d'affaires :

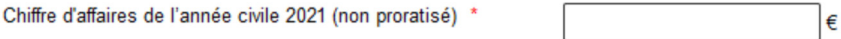

En cas de début d'activité courant 2021, le système calcule automatiquement le montant de l'aide sur la base du chiffre d'affaires annualisé (base 365 jours).

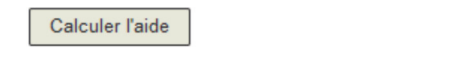

Sous réserve des contrôles de l'administration, votre aide sera de €

Le montant de l'aide s'effectue sur la base du chiffre d'affaires de l'année 2021. Pour les entreprises qui ont débuté leur activité courant 2021, le système détermine automatiquement un chiffre d'affaires annualisé (365 jours) pour calculer le montant de l'aide .

#### **6 – Saisissez les coordonnées bancaires de l'entreprise**

· Coordonnées bancaires de l'entreprise

Le compte bancaire sur lequel vous souhaitez que l'aide soit versée doit être celui de votre entreprise et non celui du dirigeant ou d'un associé.

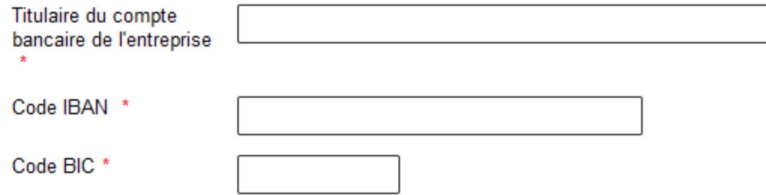

Le compte bancaire sur lequel vous souhaitez que l'aide soit versée doit être celui de votre entreprise et non celui du dirigeant ou d'un associé.

### **7 – Déclarations**

Il convient de compléter et certifier les déclarations ci-dessous.

Je déclare sur l'honneur :

que l'entreprise ou le groupe auquel elle appartient le cas échéant n'a reçu aucune aide liée au régime de minimis à la date de signature de la présente déclaration. que l'entreprise ou le groupe auquel elle appartient le cas échéant a reçu au moins une aide liée au régime de minimis à la date de signature de la

présente déclaration @ :

Montant total des aides de minimis au titre de l'année 2019 : Montant total des aides de minimis au titre de l'année 2020 :

Montant total des aides de minimis au titre de l'année 2021 :

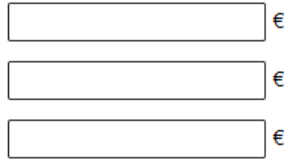

2)<br>Ue déclare sur l'honneur que le montant de l'aide « Travaux publics » sollicitée ne fera pas dépasser à mon entreprise et au groupe auquel elle appartient Le cas échéant, le plafond de 200 000 € conformément au Règlement (UE) n° 1407/2013 sur les aides de minimis \*.

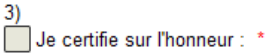

-<br>- que mon entreprise remplit les conditions du règlement de minimis applicable pour bénéficier de cette aide ;

- l'exactitude des informations déclarées ;

- l'absence de dette fiscale ou sociale impayée au 31 décembre 2019, à l'exception de celles qui, à la date de dépôt de la demande d'aide ont été réglées ou sont couvertes par un plan de règlement. Il n'est pas tenu compte des dettes fiscales inférieures ou égales à un montant total de 1 500 euros ni de celles dont l'existence ou le montant font l'objet d'un contentieux au 1er avril 2022 pour lequel une décision définitive n'est pas intervenue.

## **Envoyer la demande**

#### 1 - Cliquer sur « Valider »

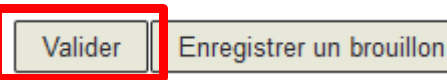

Abandonner

### **2 – Après une dernière vérification, envoyer le formulaire (exemple de récapitulatif).**

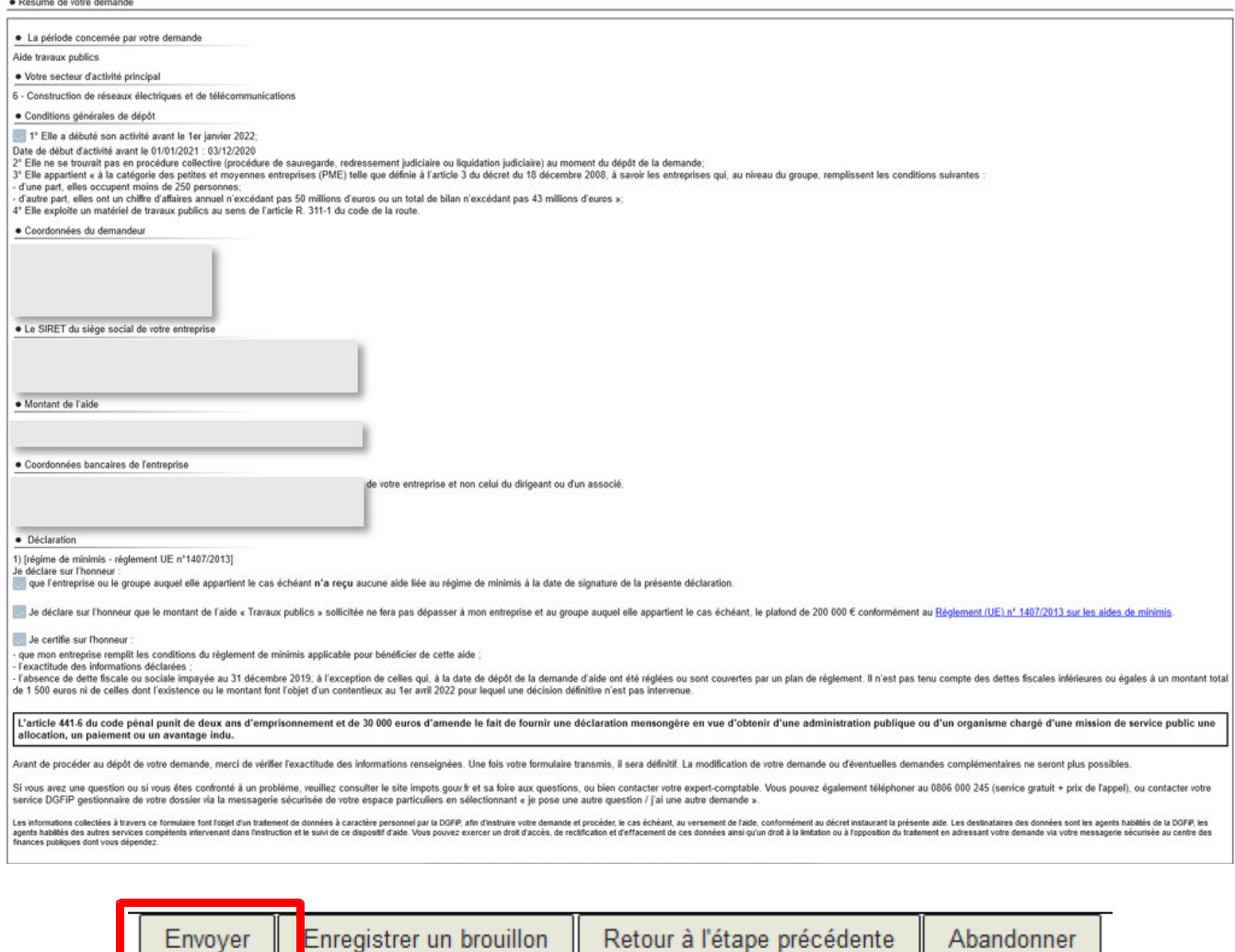

#### **3 – Suite à la création de votre demande, un accusé de réception est automatiquement créé au sein de la demande.**

Votre demande est maintenant terminée et enregistrée sous le numéro :

Vous pouvez imprimer ou sauvegarder votre accusé de réception en cliquant sur l'icôn

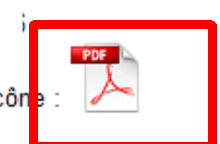

Les messages vous informant de l'état d'avancement de votre demande vous seront envoyés à l'adresse mél suivante : s

Fermer

# **Le suivi de votre demande**

Vous pouvez suivre le traitement de votre demande, qui est disponible dans la **messagerie sécurisée** de votre espace « **Particulier** » dans la rubrique « **Mes échanges** ».

### Mes échanges

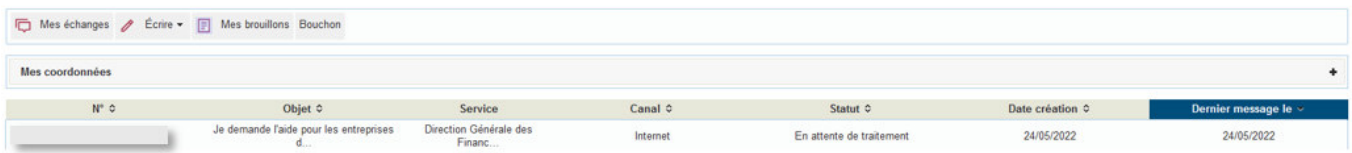